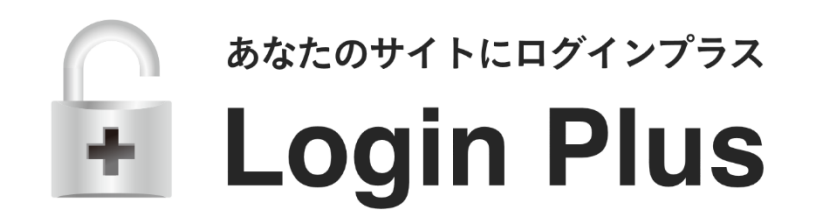

### 製品設置マニュアル

### ご不明な点がございましたら下記よりお問い合わせください。

http://www.loginplus.net/support/

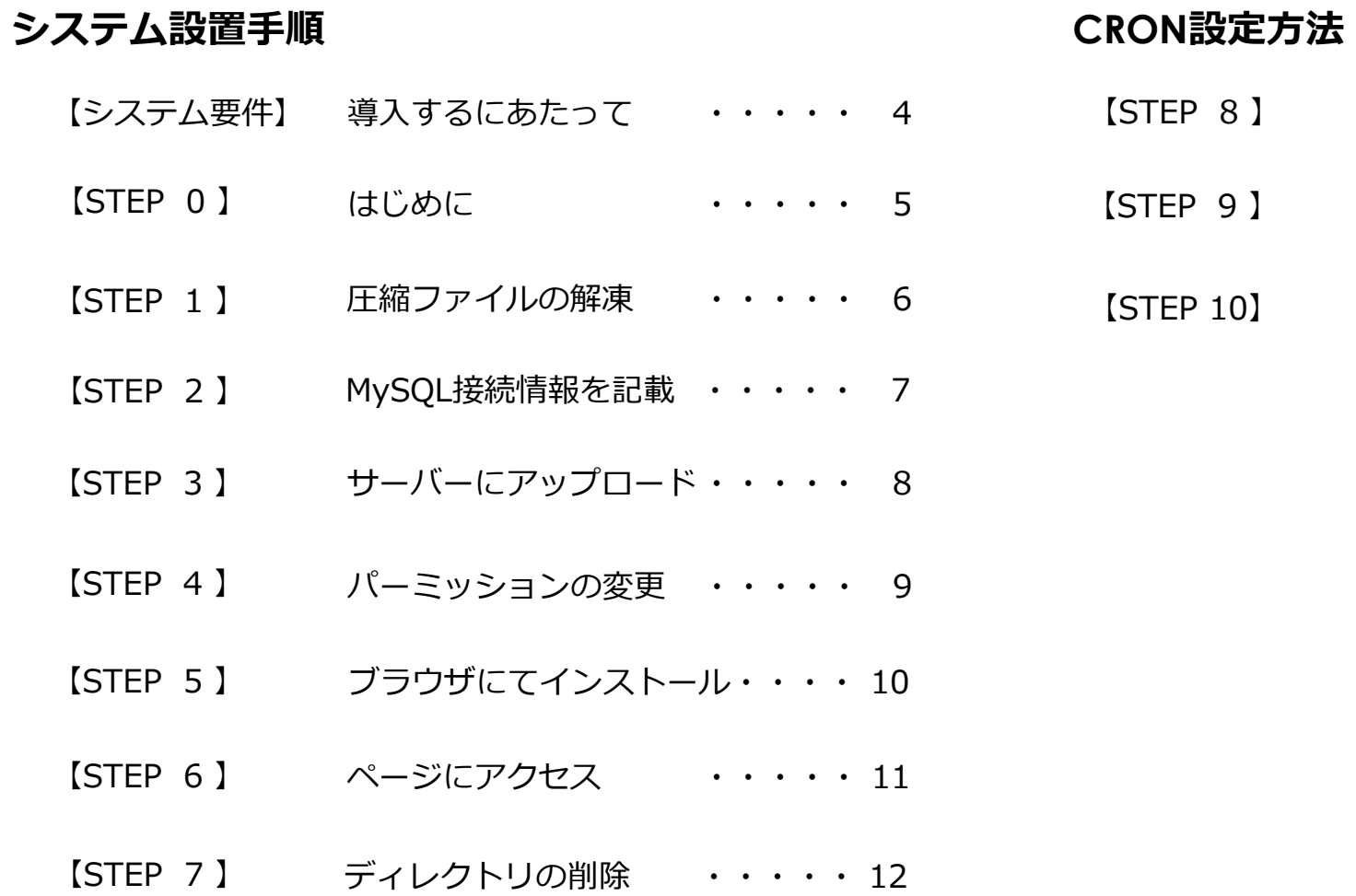

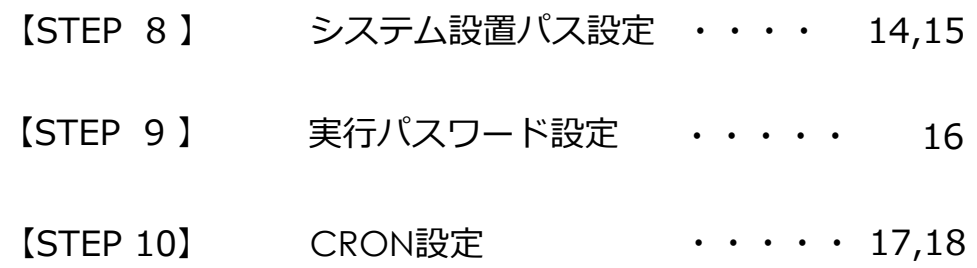

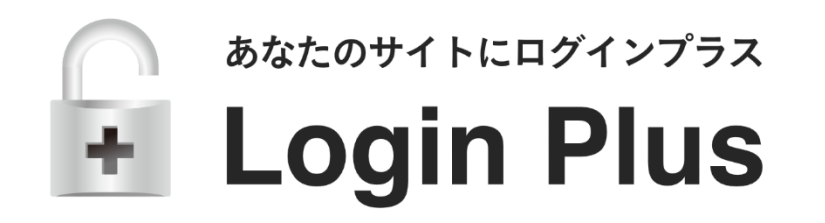

### システム設置手順

#### システムの設置手順について説明しています。

# 【システム要件】導入するにあたって

### PHP

PHP5.2〜5.6を推奨。

※5.2の場合、php.iniの設定にご注意ください。

※PHP7の動作確認済みですが、PHP5系の運用を推奨しております。

### **MySQL**

MySQL5.0以上を推奨。

※基本的に最新バージョンを推奨いたします。

### **CRON**

phpスクリプトが実行できるcron設定が可能な環境。(シェル実行も可)

### その他

OSはLinux系、WEBサーバーはApache (nginxも可) を推奨いたします。 ※動作確認済みサーバーは[こちらを](http://faq.leafworks.jp/loginplus/answer/10537)ご参考ください。

# 【STEP 0 】はじめに

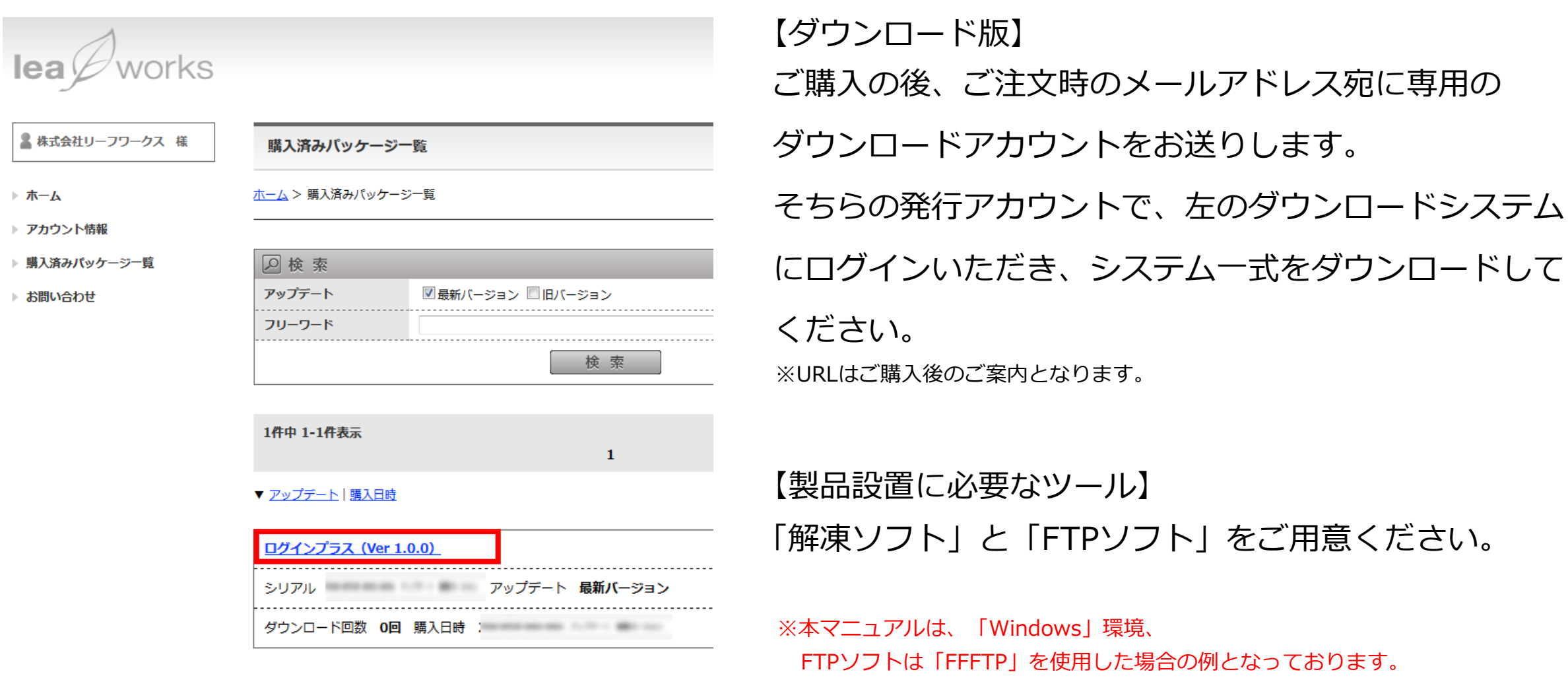

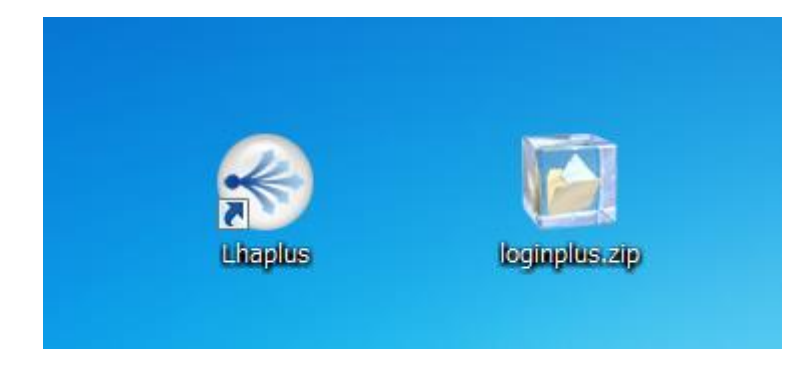

# ダウンロードした圧縮ファイル(zip形式)を フリーソフト等で解凍してください。

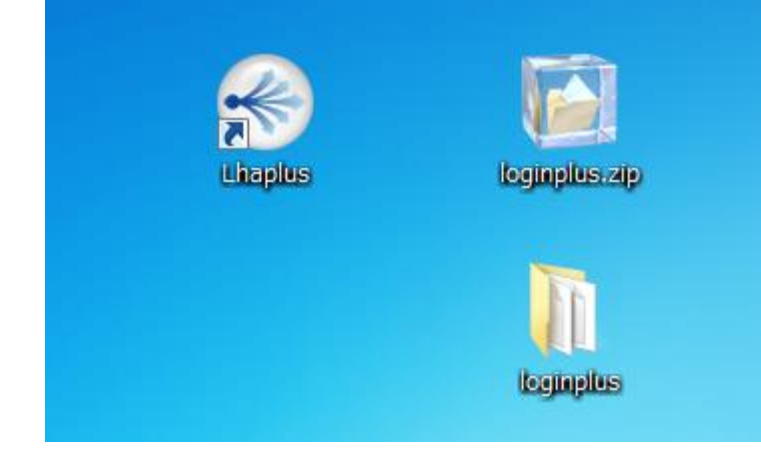

# 【STEP 2 】MySQL接続情報を記載

![](_page_6_Picture_1.jpeg)

```
解凍いただいたファイルの、
①「custom」⇒「conf」
②「sqlConf.php」を開いてください。
```
\$dbName = "\_dbName\_"; \$dbServer = "localhost";  $$user = "user ";$  $$pass = "pass ";$ 

4項目の赤文字部分に、 MySQL接続情報を記載してください。

MySQL接続情報の確認方法については、 [こちらを](http://faq.leafworks.jp/loginplus/answer/10493)ご参照ください。

# 【STEP 3 】サーバーにアップロード

![](_page_7_Figure_1.jpeg)

# ファイル一式をFTPサーバーに アップロードしてください。

# 【STEP 4 】パーミッションの変更

![](_page_8_Picture_63.jpeg)

![](_page_8_Picture_2.jpeg)

# ① アップロードしたファイル内の「file」ディレクトリを右クリック。

# ②「属性変更」を選択してください。

# ③「現在の属性」を 「777」に変更してください。

# 【STEP 5 】ブラウザにてインストール

![](_page_9_Figure_1.jpeg)

**TOP** 

「http://設置先[/setup/install.php](http://設置先/setup/install.php)」 にアクセスしてください。 ブラウザにて、

②「ALL INSTALL START」をクリックしてください。 ※その他のリンクはクリックしないでください。

③ ページ最下部に、 「SQL INSTALL COMPLETE!」というメッセージ が表示されるとインストール完了となります。

# 【STEP 6 】ページへアクセス

![](_page_10_Picture_1.jpeg)

 $\circled{3}$ 

![](_page_10_Picture_110.jpeg)

② 初期ID/PASSでログインしてください。 ※初期IDは「admin」、PASSは「admin」です。

![](_page_10_Figure_4.jpeg)

③「各種設定」⇒「システム設定」

④「メールアドレス」および 設置先URL」を設定してください。

![](_page_11_Picture_28.jpeg)

# 「setup」ディレクトリ一式の削除で、 製品の設置が完了となります。

続いて、 「CRON設定方法」の説明をします。

![](_page_12_Picture_0.jpeg)

### CRON設定方法

CRON設定方法について説明しています。

# **【STEP 8-1 】システム設置パス設定**

![](_page_13_Figure_1.jpeg)

# ダウンロードファイルの 「cron.php」を開いてください。

# 【STEP 8-2 】システム設置パス設定

![](_page_14_Picture_51.jpeg)

7行目「\$CRON\_PATH」の値を サーバー上のシステム設置パス (絶対パス)に 書き換えてください。 ※以降、「システム設置パス」とします。

#### <「さくらのレンタルサーバ」の場合>

![](_page_14_Picture_52.jpeg)

※「さくらのレンタルサーバ」の場合は左画像の赤枠の値となります。

※ レンタルサーバーによっては、絶対パスが表示されていない場合があります。 絶対パスは各レンタルサーバーにてご確認ください。

# 【STEP 9 】実行パスワード設定

![](_page_15_Picture_45.jpeg)

8行目「\$CRON\_PASS」の値を ① 任意の英数字に書き換えてください。

※以降、「実行パスワード」とします。

# ② 書き換えた「cron.php」を、 FTPにアップロードしてください。

### 【STEP 10 】CRON設定 ジョブの追加

# サーバーコマンド「crontab」にて下記のジョブを追加します。

- <sub>\* \* \* \*</sub> php *|*システム設置パス/cron.php \_ 実行パスワード \_ send ا سا  $\mathbf{I}$ 半角スペース \_\_ ر سا  $\overline{\phantom{0}}$ \_\_ \_\_
- ② 5\_0\_\*\_\*\_\*\_php\_/システム設置パス/cron.php 実行パスワード \_daily

#### 【「\*\*\*\*\*」について】

「\*\*\*\*\*」は左から「分」「時」「日」「月」「曜日」で、指定した時間にプログラムを実行します。 ※「曜日」の表記は、「0=日、1=月、2=火、3=水、4=木、5=金、6=土、7=日」となります。

#### 【設定可能な数値と指定方法】

![](_page_16_Picture_218.jpeg)

![](_page_16_Picture_219.jpeg)

#### 【設定例】

![](_page_17_Picture_139.jpeg)

例5)毎日AM4:30とAM9:30に実行 例6)毎月10日のAM3:15 4:15 5:15 6:15に実行

 $\Rightarrow$  [30 4,9 \* \* \* ]  $\Rightarrow$  [15 3-6 10 \* \* l

「 \* \* \* \* \* 」は「毎分実行」、「5 0 \* \* \* 」は「毎日0時5分に実行」という設定になります。

以上で、「CRON設定」は完了となります。

レンタルサーバーによっては、サーバーコマンドでなく、

サーバーコントロールパネル上で設定できるものもあります。

各レンタルサーバーでの設定は[こちらを](http://faq.leafworks.jp/loginplus/answer/10545)ご参照ください。